#### **Guide de déclaration de traitement**

1. Dans l'espace Responsable de traitement, cliquer sur « Mes déclarations » pour accéder à la rubrique Mes déclarations

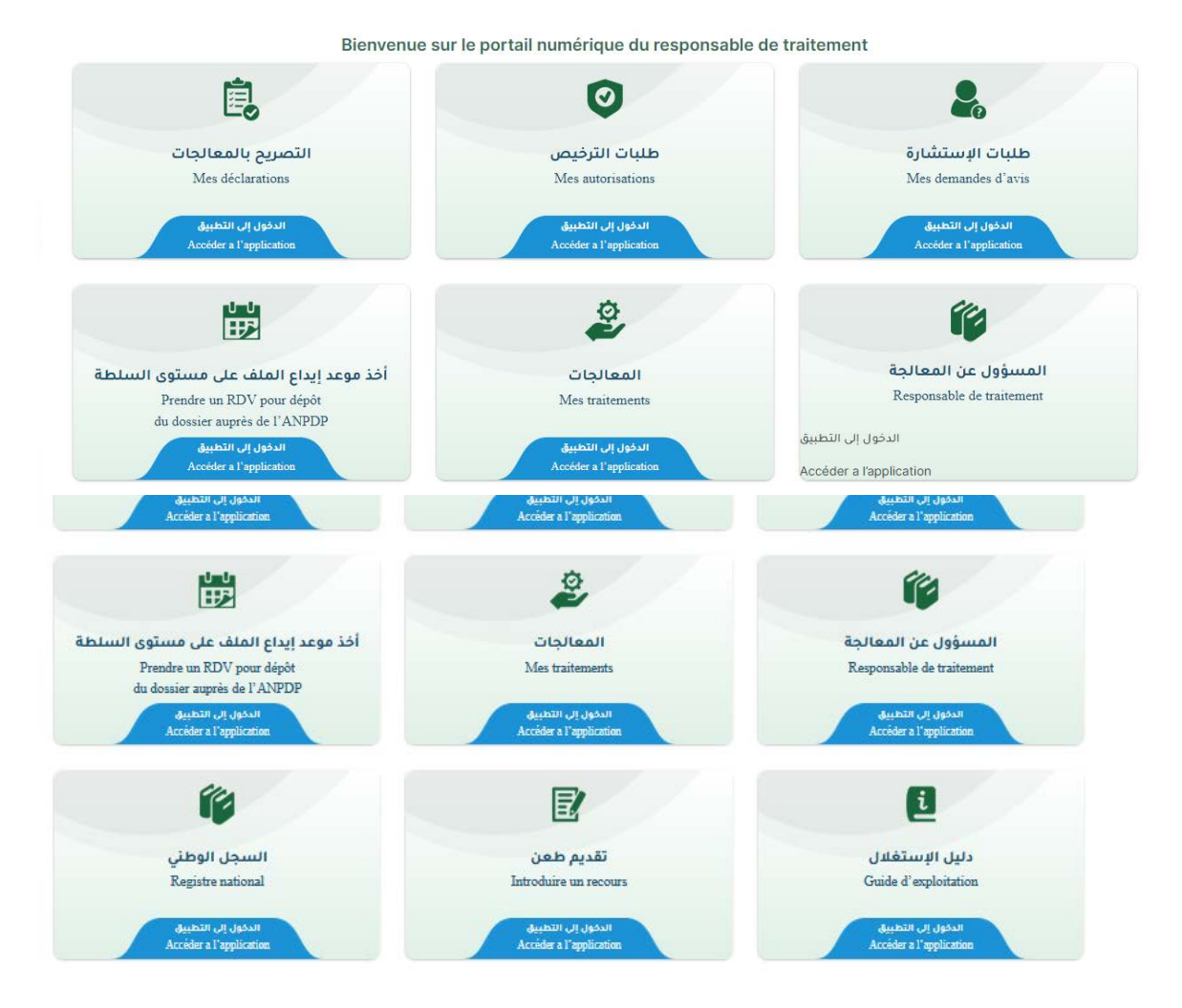

2. Rubrique 'Mes Déclarations' :

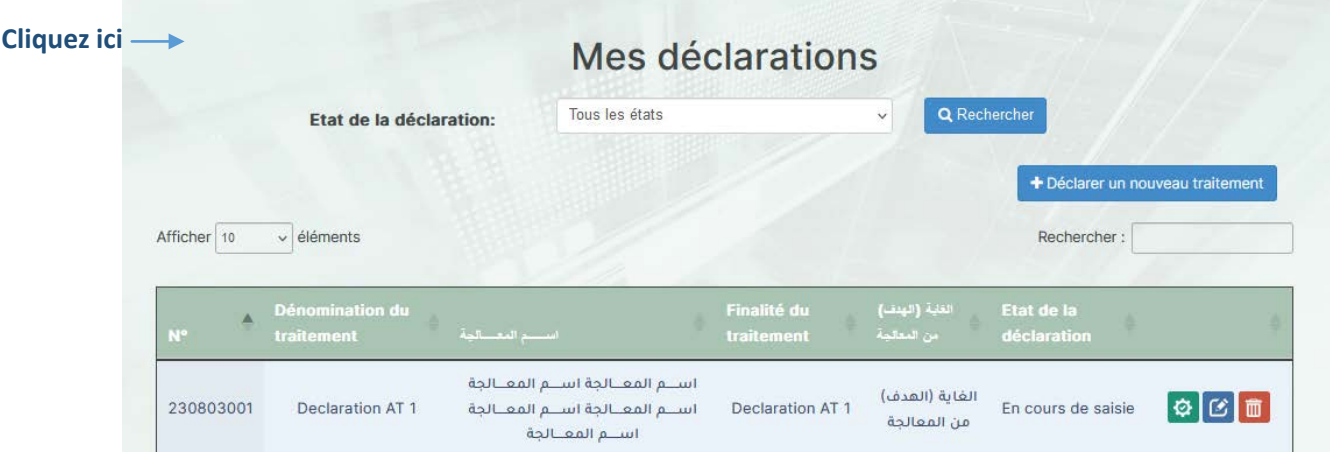

L'utilisateur peut afficher la liste de ses déclarations et effectuer différentes opérations telles que la consultation, modification et suppression, comme il peut déclarer un nouveau traitement à l'aide du bouton 'Déclarer un nouveau traitement'.

# 2.1. Déclaration d'un nouveau traitement :

# 2.1.1. Information sur le traitement :

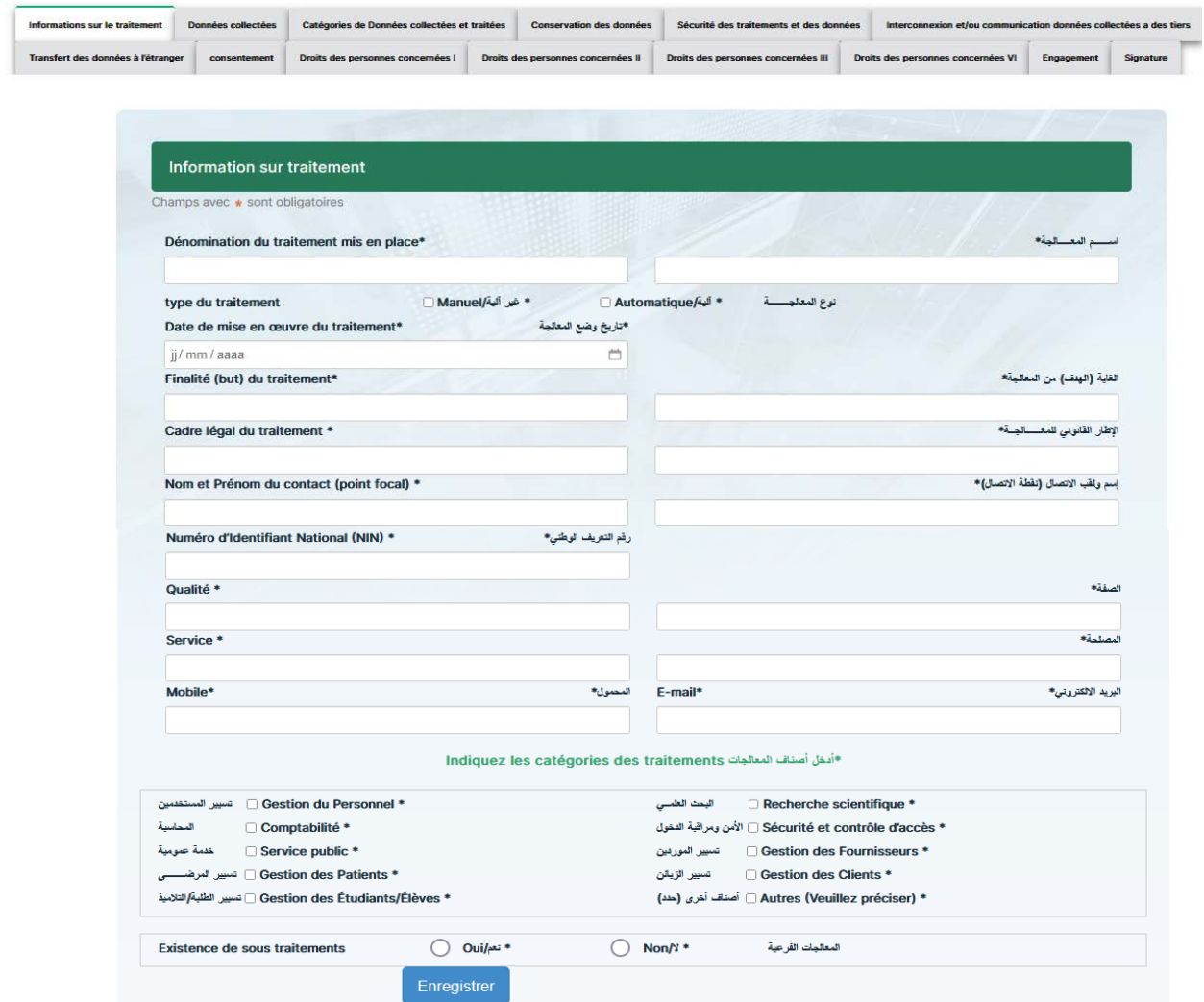

S'il existe des sous-traitements, en cochant 'Oui', l'utilisateur est invité à remplir le formulaire correspondant au sous-traitements, comme illustre la capture suivante :

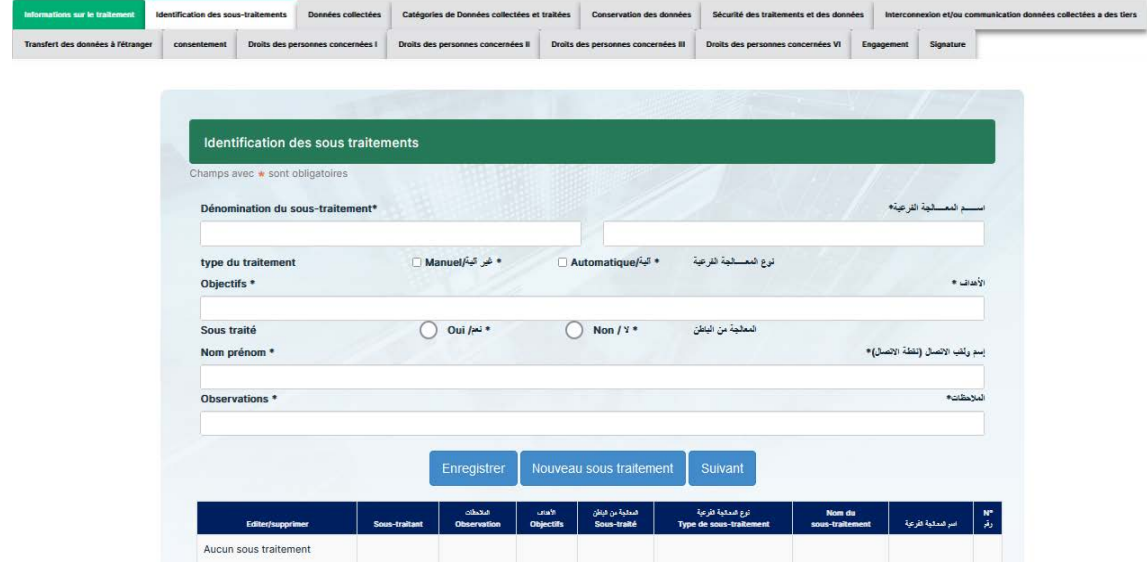

S'il existe des sous-traitants, en cochant 'Oui', l'utilisateur est invité à remplir le formulaire correspondant au sous-traitants, comme illustre la capture suivante :

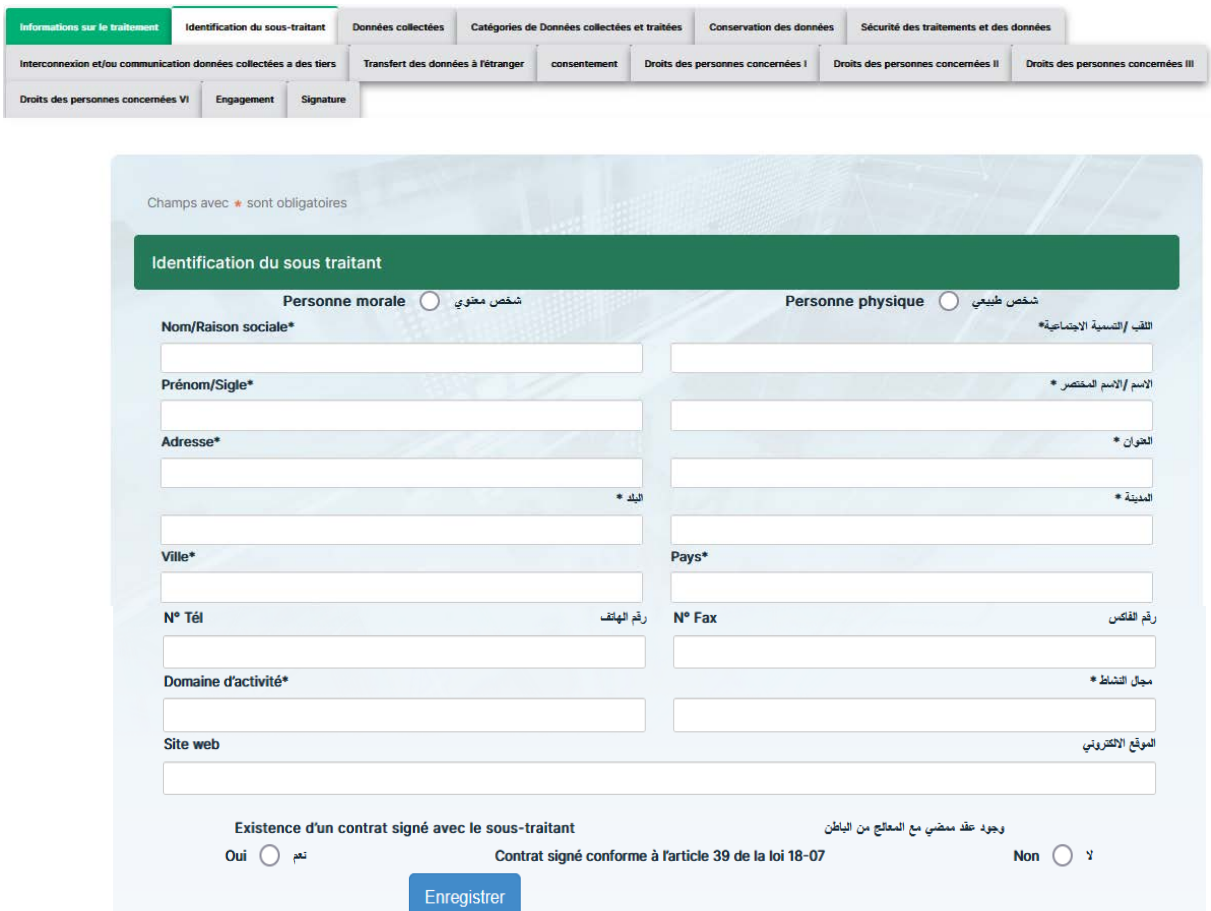

S'ils existent des sous-traitants pour les sous-traitements, une icône (+) pour l'ajout du sous-traitant apparait dans la liste des sous-traitements, comme le montre la capture suivante :

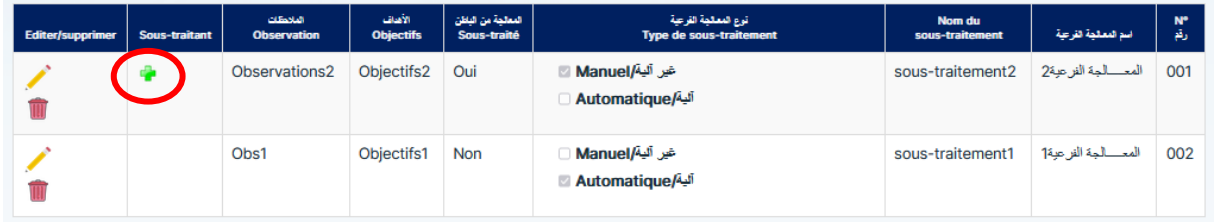

Lors du clic sur cette icône, l'utilisateur aura la possibilité soit d'effectuer une recherche sur un sous-traitant qui existe déjà, soit de le créer s'il n'existe pas dans l'application :

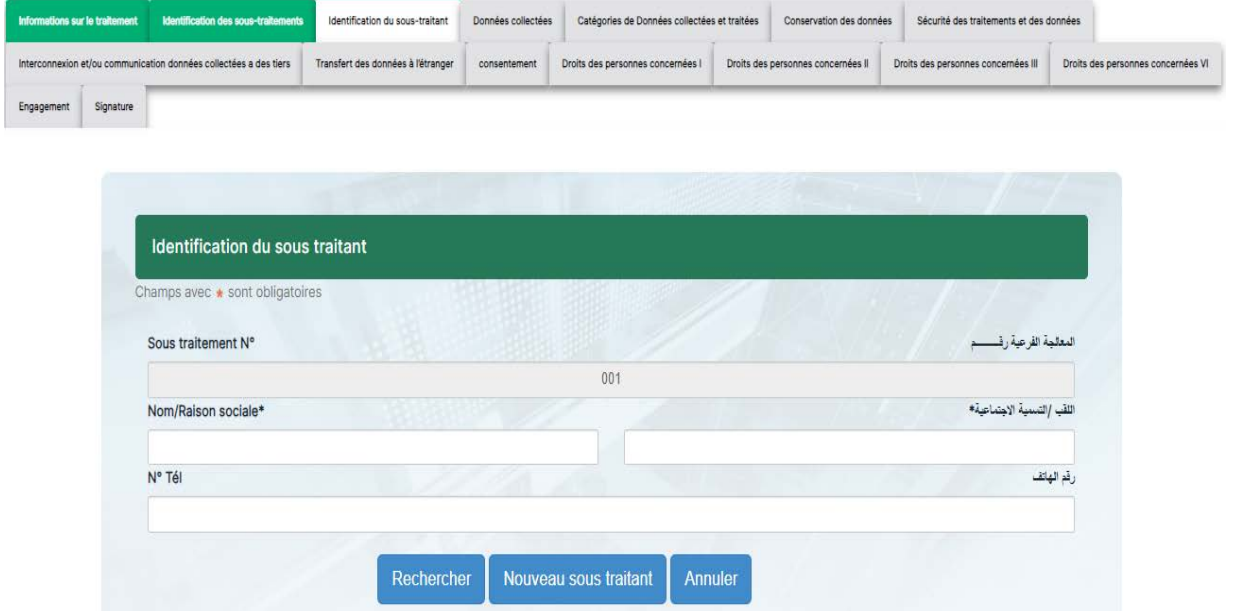

**Experimental Prénom/sigle de la calendarie de la concesse de la calendarie de la concesse de la concesse de l**a

#### **a) Pour la recherche d'un sous-traitant existant :**

Nom/Raison sociale

**Choisir** 

L'utilisateur a la possibilité de faire la recherche par le nom (en entier ou une partie) ou le numéro de téléphone (en entier ou une partie), puis cliquer sur le bouton 'Rechercher' :

**Domaine activité** 

Site web

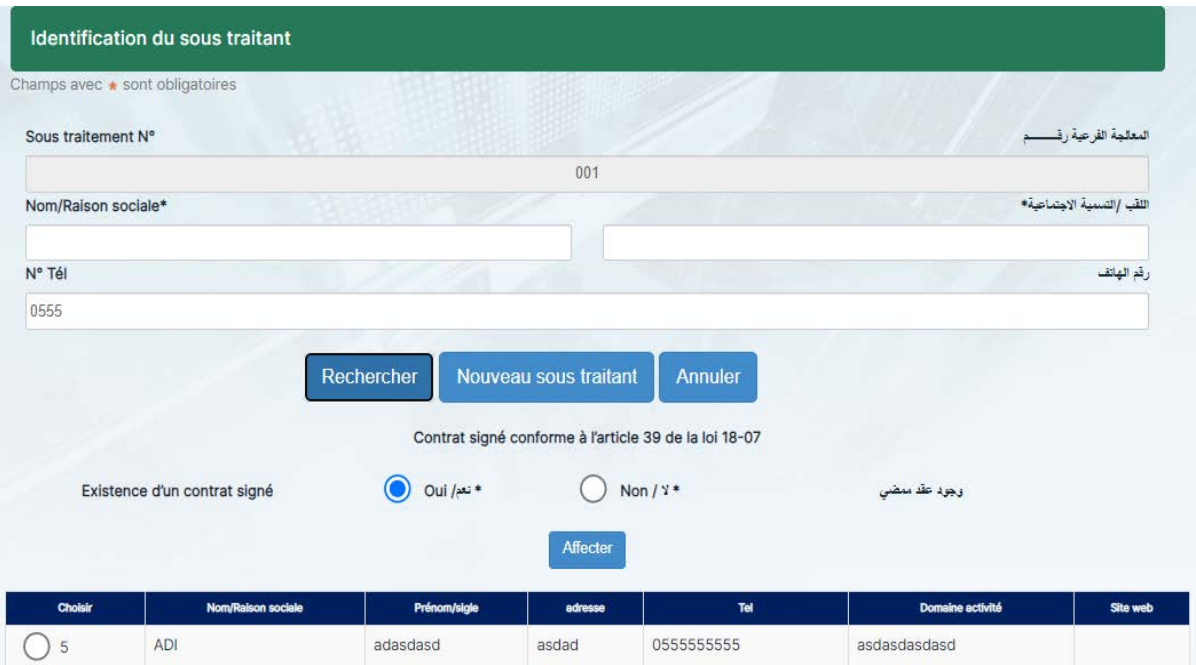

Une liste des résultats de recherche des sous-traitants apparait à l'utilisateur qu'il peut choisir celui qui convient, il doit aussi choisir s'il existe un contrat signé ou pas puis l'affecter en cliquant sur le bouton 'Affecter'.

#### **Données collectées :**

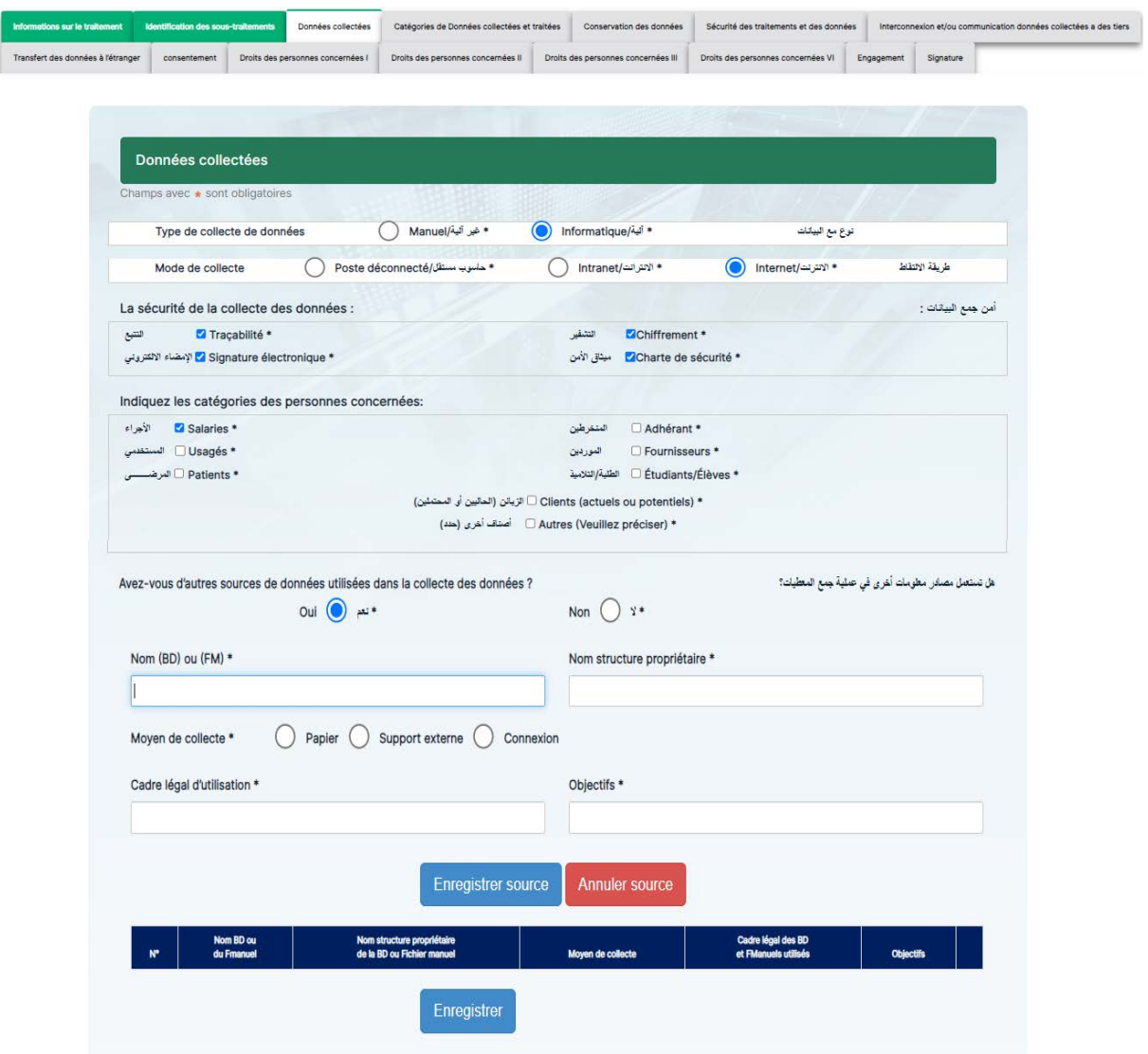

**Catégorie des données collectées et traitées :**

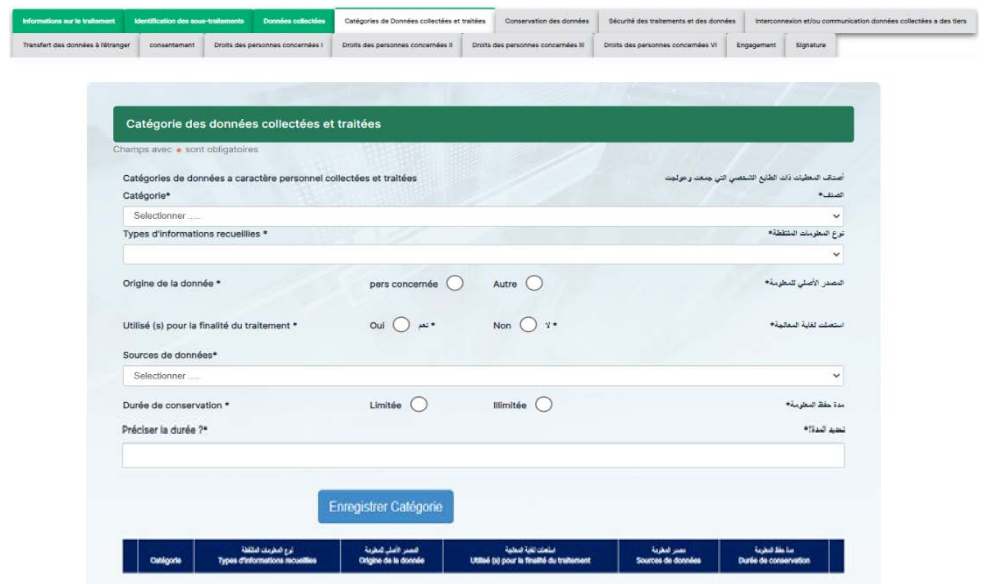

Si l'utilisateur coche la case 'Autre' dans la rubrique 'origine de la donnée', un nouveau champ est affiché :

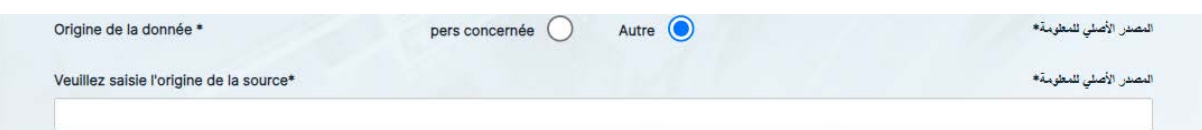

#### **Conservation des données :**

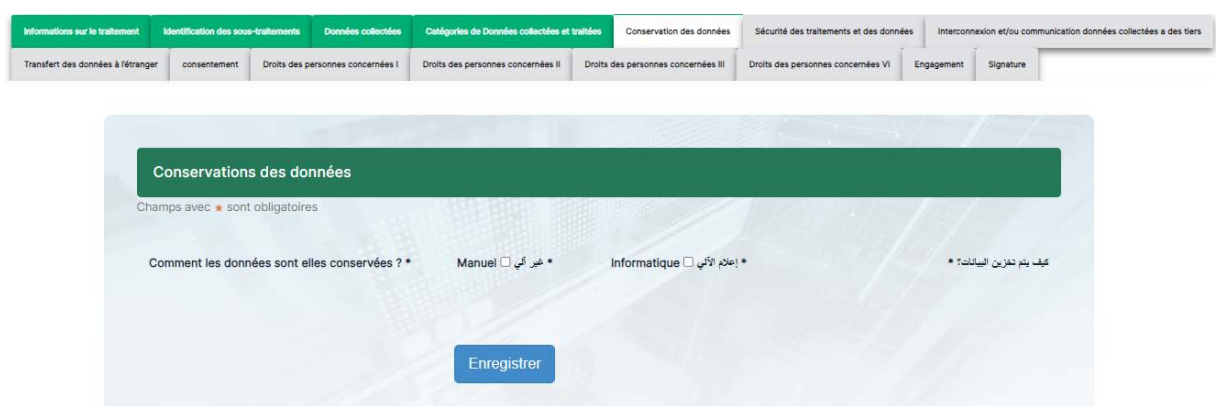

Lorsque l'utilisateur choisi l'option 'Manuel' pour la conservation des données, il sera invité à renseigner le formulaire suivant :

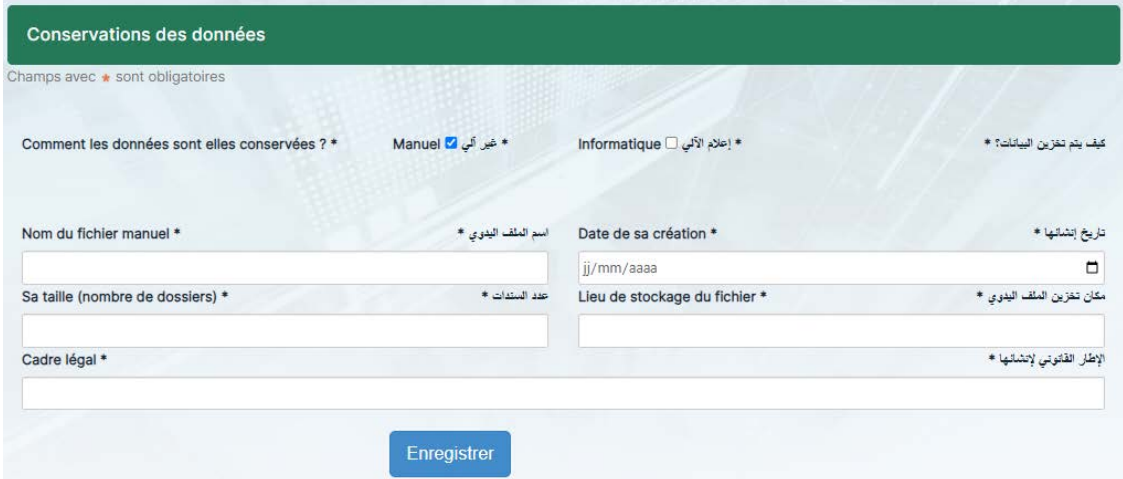

Pour l'option de conservation des données 'Informatique', l'utilisateur obtient le formulaire ci-dessous :

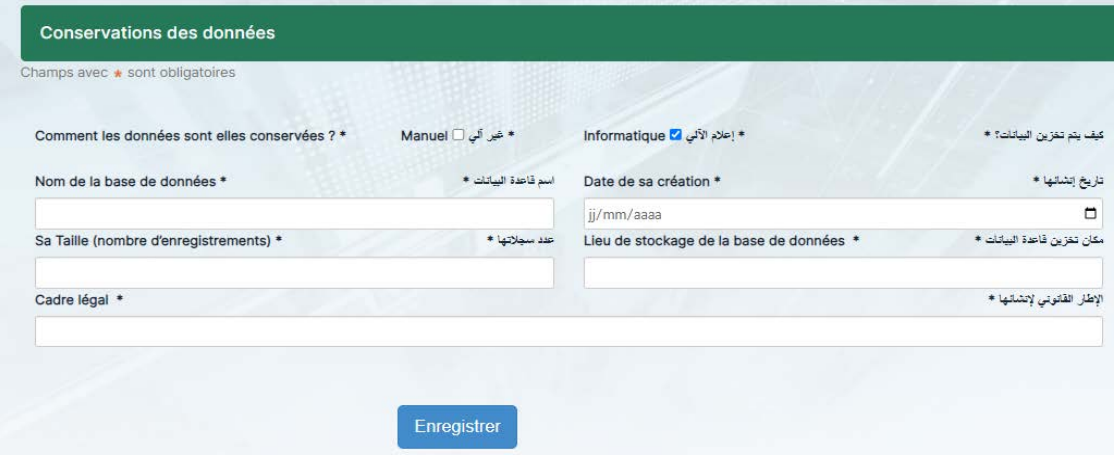

Page **7** sur **12**

S'il choisit les deux (02) options en même temps, il aura à remplir les champs suivants :

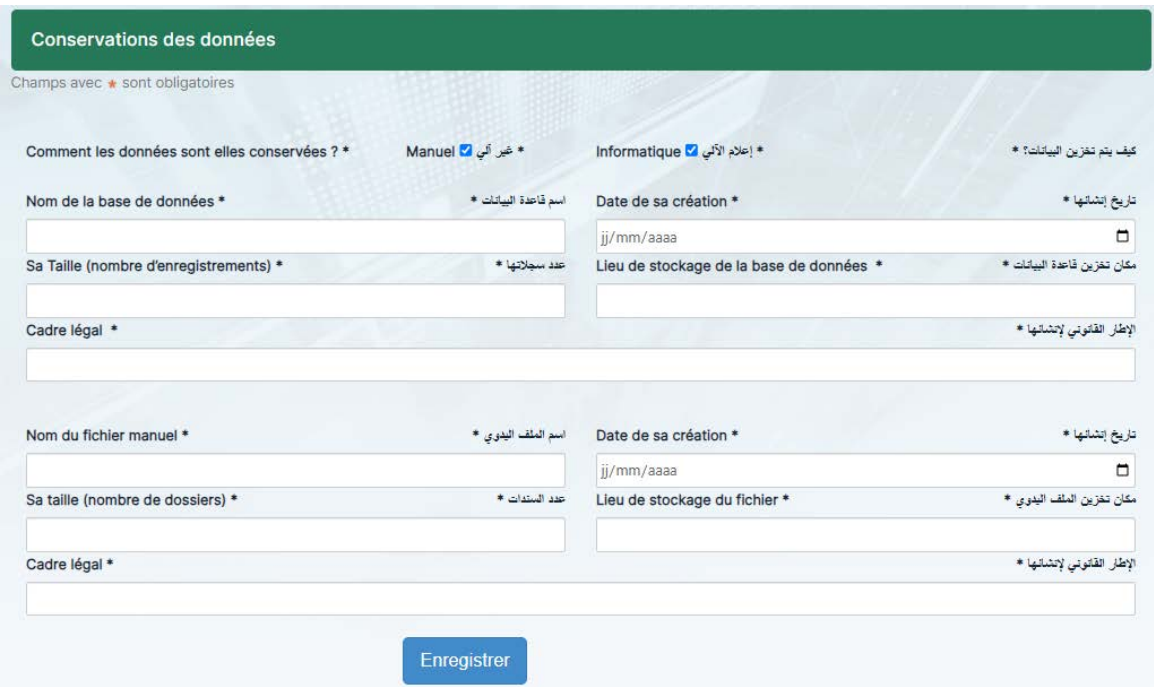

**Sécurité des traitements et des données :**

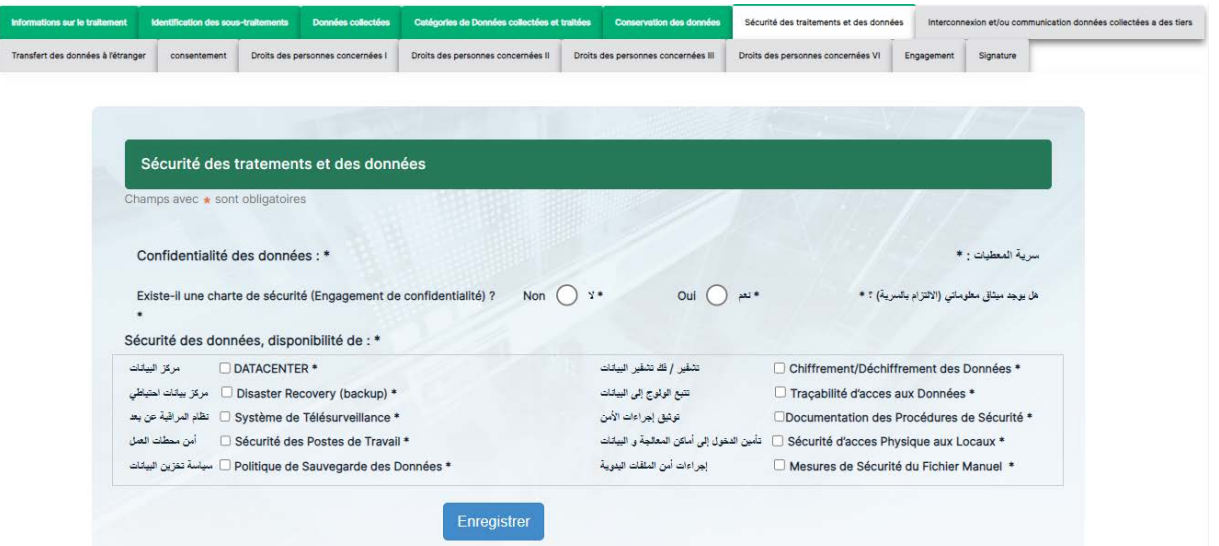

Dans le cas où il existe une charte de sécurité, l'utilisateur est invité à répondre par 'Oui' ou par 'Non' à une autre question, comme le montre la capture suivante :

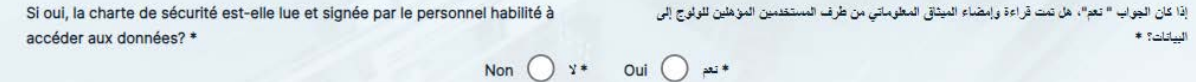

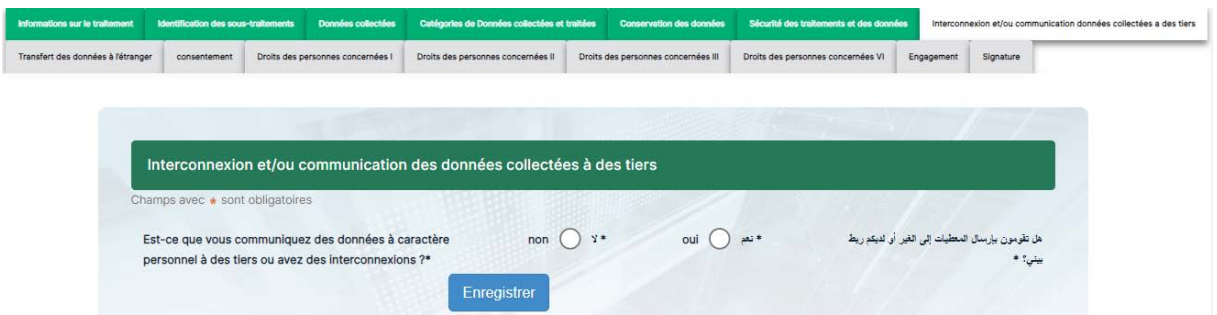

**Interconnexion et/ou communication des données collectées à des tiers :**

Si l'utilisateur choisit la case 'Oui', il devra renseigner les champs suivants :

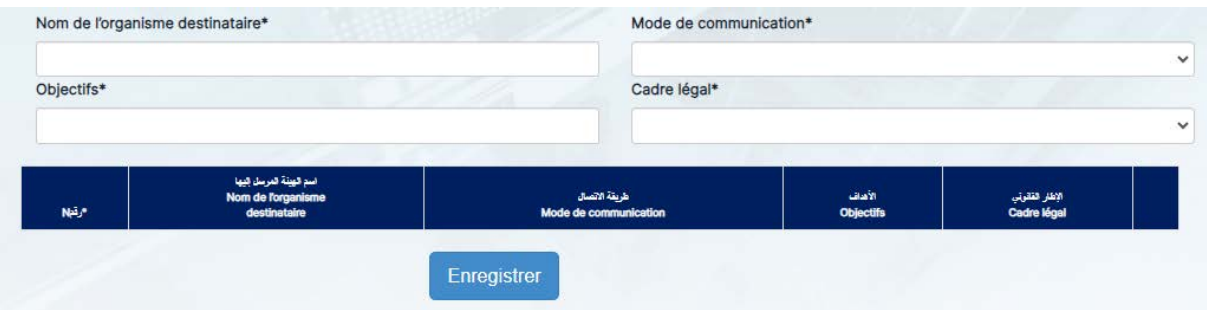

## **Transfert des données à l'étranger :**

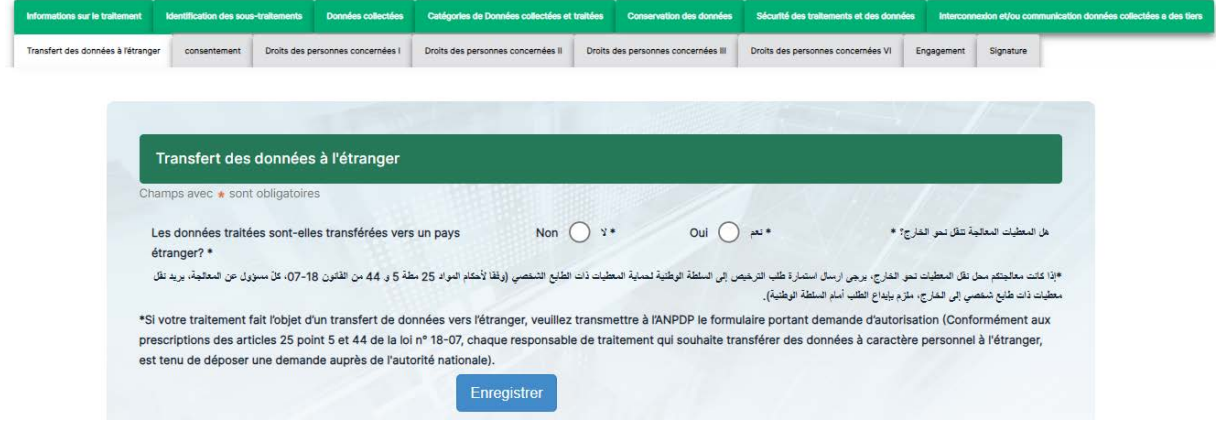

## **Consentement des personnes concernées :**

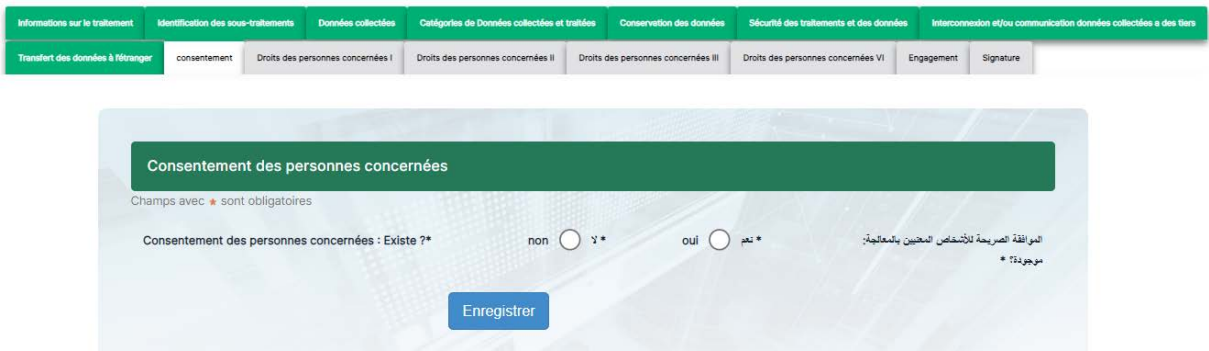

Dans le cas d'existence du consentement des personnes concernées, l'utilisateur doit remplir la méthode de consentement :

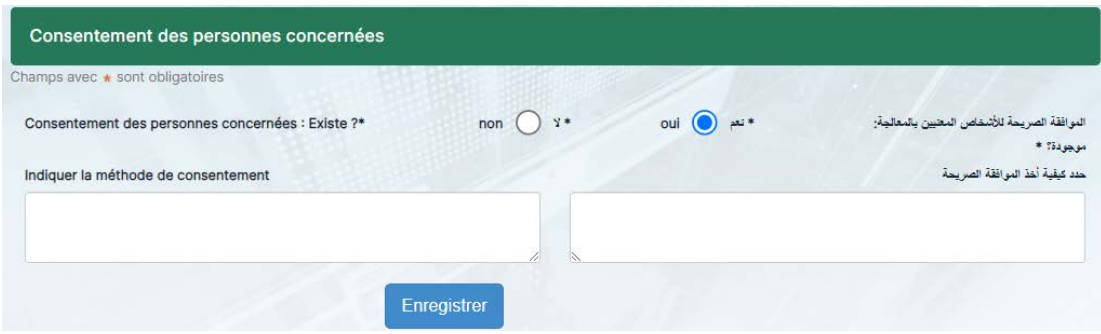

**Droits des personnes concernées I (droit à l'information) :**

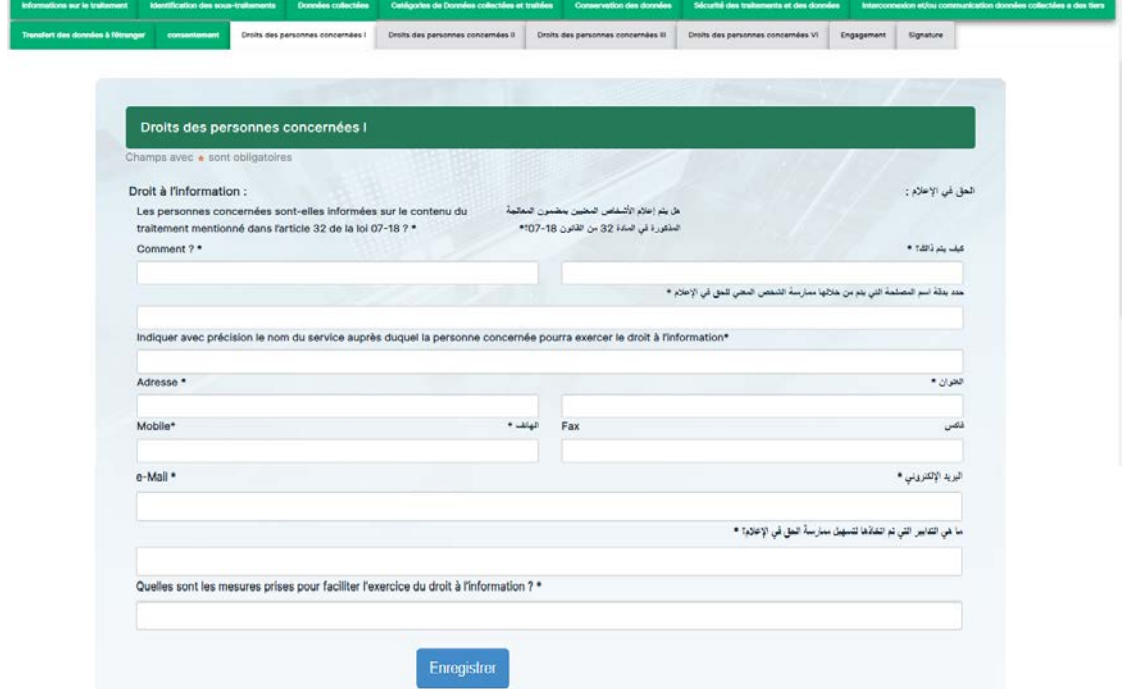

**Droits des personnes concernées II (droit d'accès) :**

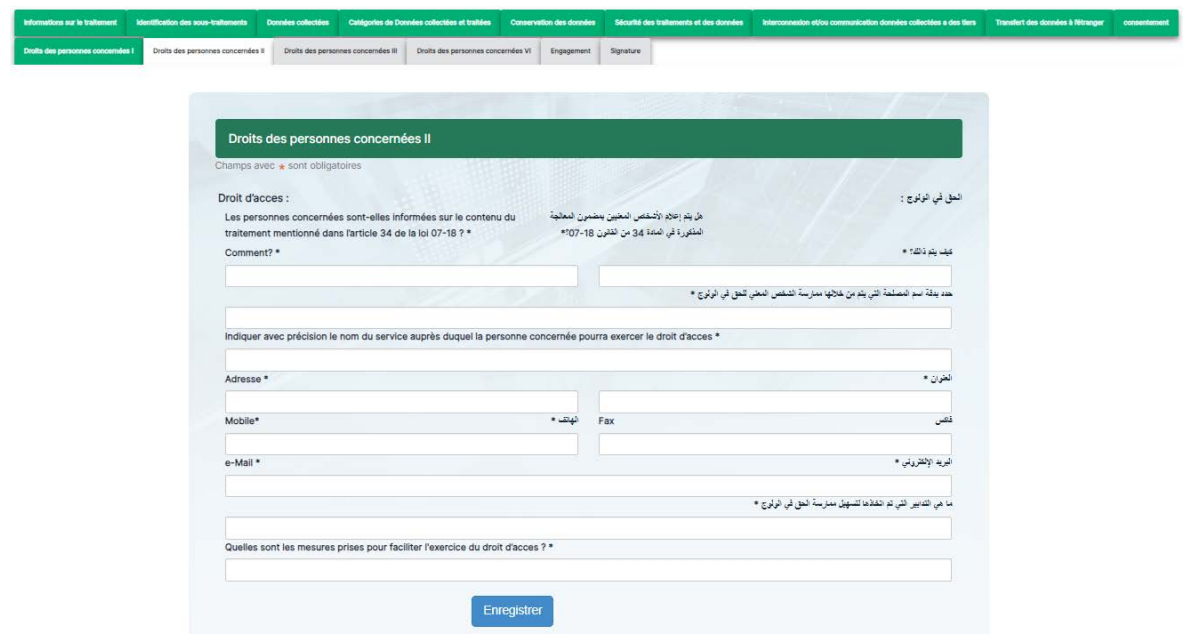

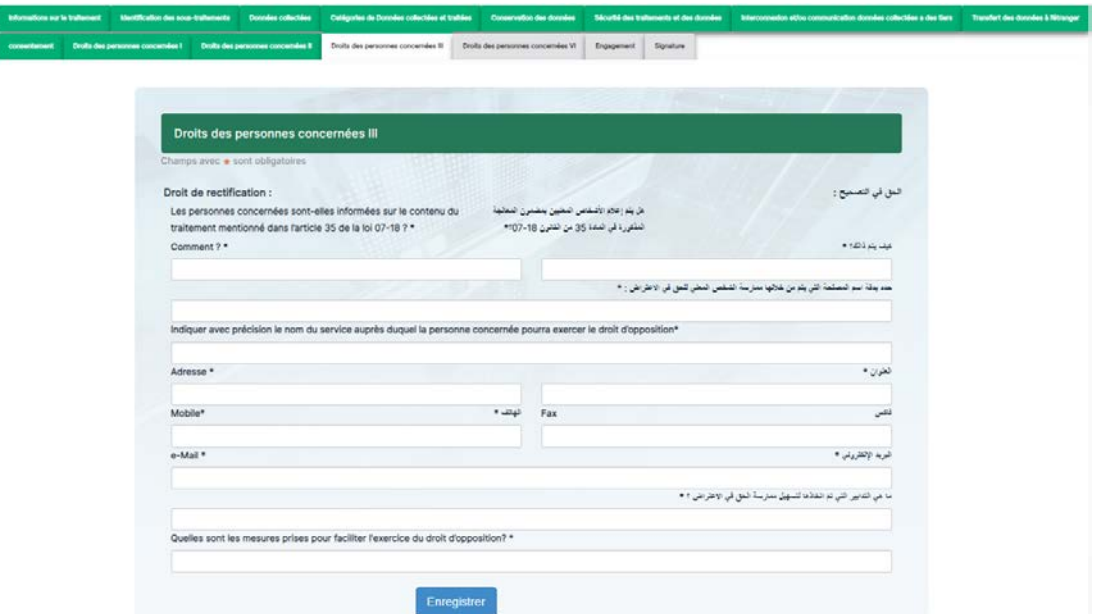

**Droits des personnes concernées III (droit de rectification) :**

**Droits des personnes concernées IV (droit d'opposition) :**

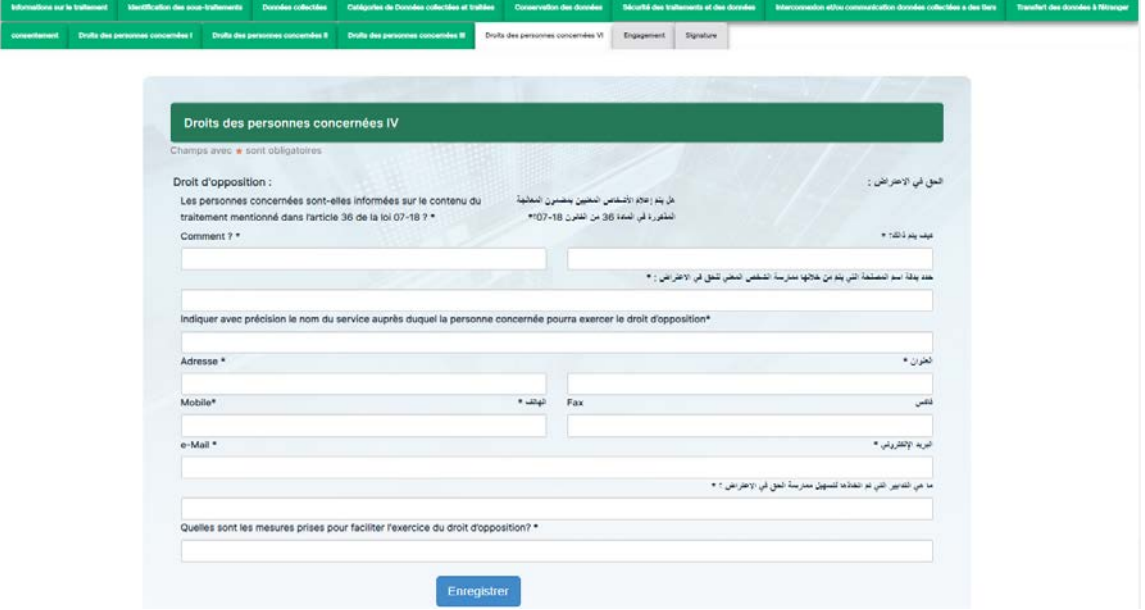

#### **Engagement :**

L'utilisateur doit s'engager sur les informations saisies précédemment en cochant les cases suivantes :

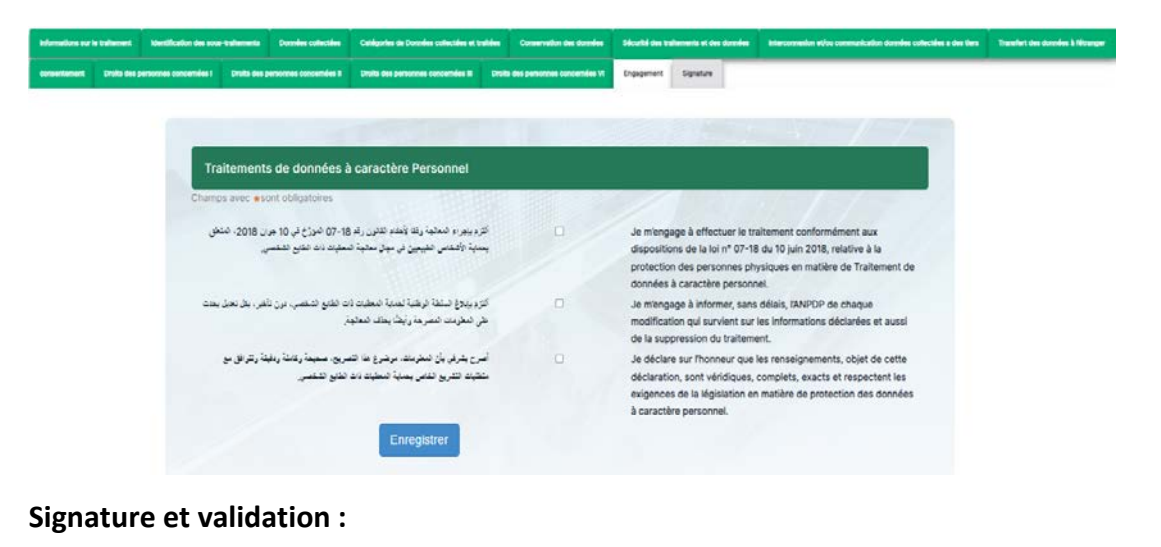

# Signature nt signé, vous ne pol<br>enseignements saisil Générer le document

Lorsque l'utilisateur clique sur le bouton 'Générer le document', une page web (notice) contenant un récapitulatif de toutes les données saisies s'affiche. L'utilisateur peut enregistrer et télécharger cette notice sous format PDF en cliquant sur le bouton 'Générer PDF'.

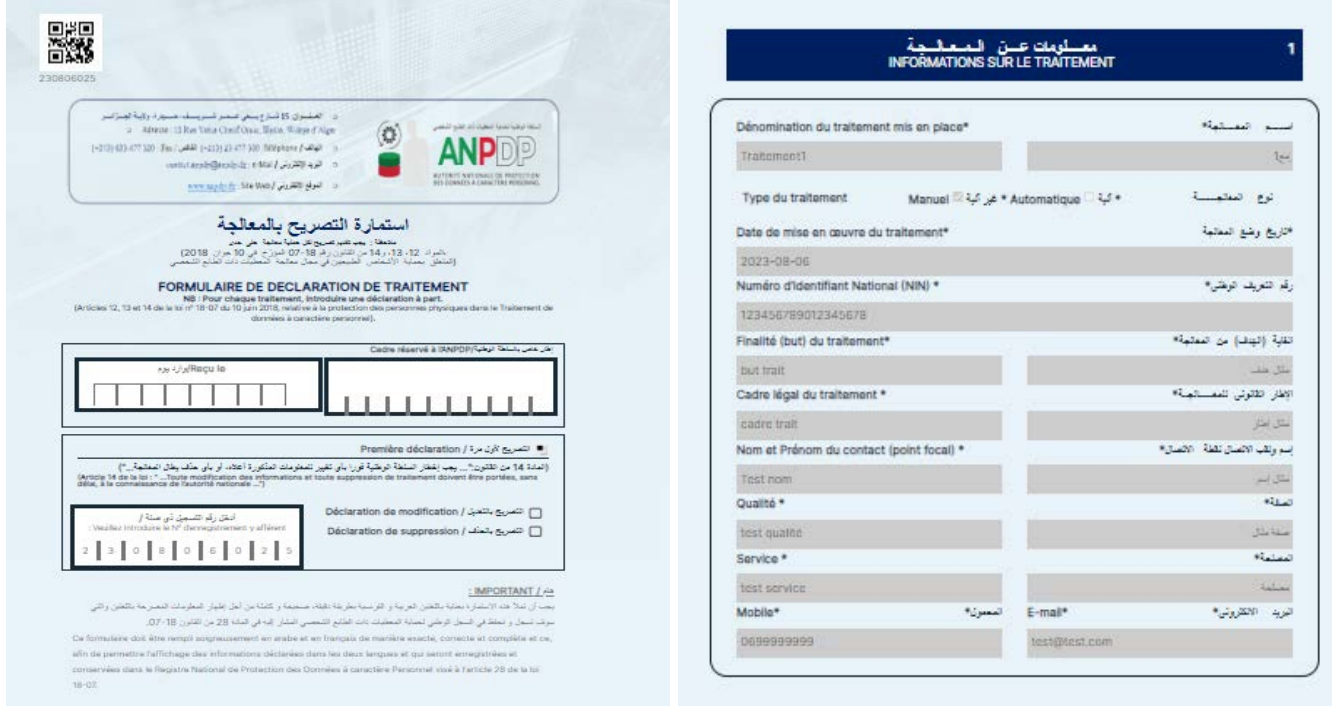

L'utilisateur peut procéder à ce niveau à la signature et la validation des données introduites via les différents formulaires.